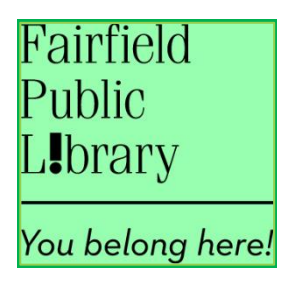

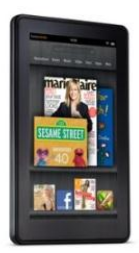

## **DOWNLOADING KINDLE eBOOKS: TO KINDLE FIRE**

You need to have an Amazon account (user name and password). You'll also need to know your library card number.

**TIP:** For best results, enlarge the screen before tapping any buttons or links. You may also need to clear the browser's cache.

- 1. From your **FIRE** tablet's web browser, go to http://digital.fairfieldpubliclibrary.org
- 2. Search or browse for an e-book title in Kindle format. Click the *Borrow* link*.*
- 3. Enter your *Fairfield Public Library card number* and click *Login.*
- 4. You will be directed to your *Bookshelf.*

5. Next to the title you just borrowed, you have two choices: *Download* OR *Read (in your browser- see Step 9.)* If you choose *Download: select Kindle book*: *Confirm & Download.* A new window will open that directs you to

the Amazon website, and you'll be prompted to enter your Amazon account information if you are not already logged into Amazon. If Amazon is defaulting to a different account, tap the *Use a different Amazon account* link on the right side of the screen above the *Get library book* button. [**NOTE:** You may be prompted to login to your Amazon account again, even though you are already logged in.]

6. Make sure the "deliver to" field is set to your Kindle, and then tap *Get Library Book*.

7. The screen should say *"Thanks! Your digital library book will be delivered to your Kindle the next time you connect to WiFi."* Your download is complete. Close the Amazon browser tab

8. Now tap the *Home* icon, and then tap the *Books* tab. If the book is not there, tap the FIRE's *Settings* icon and tap *Sync. Tap the book jacket cover* and begin reading!

9. If you choose *Read in your Browser*: Just tap the book jacket cover and begin reading! In your web browser, *select "favorites"* and *"Add to favorites".* The book will be saved in your browser's favorites to be accessed and read any time in the next 14 days – online or offline.